Step 1 – Device registration on net.ifj.edu.pl

1. In order to connect the device to the wireless network, it has to be registered on the *[net.ifj.edu.pl](https://net.ifj.edu.pl/login.php)* site.

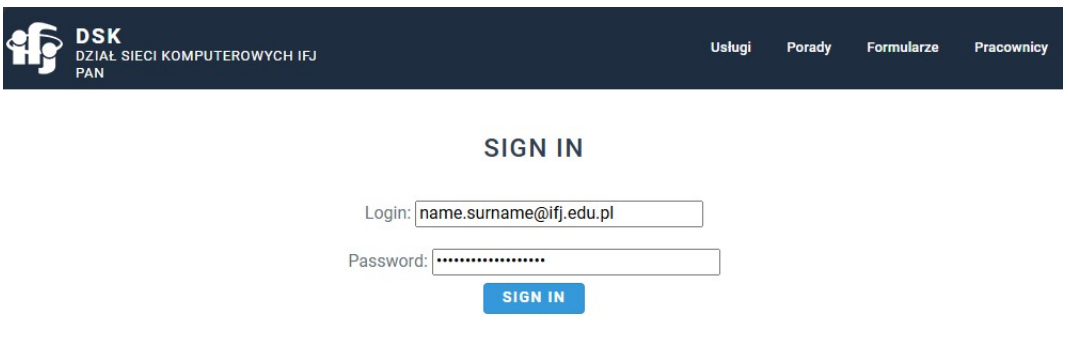

2. Aftre loging in, click *Equipment registration* button.

 $\bar{\mathbf{k}}$ 

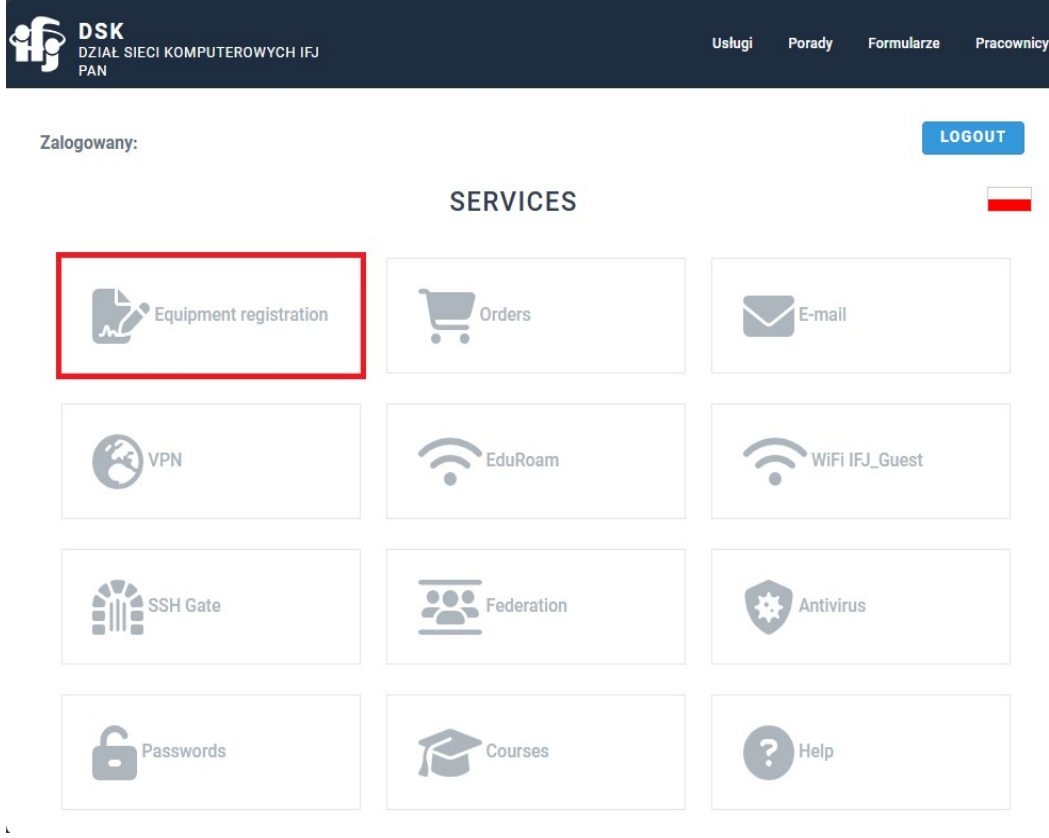

3. Next, select *Register*.

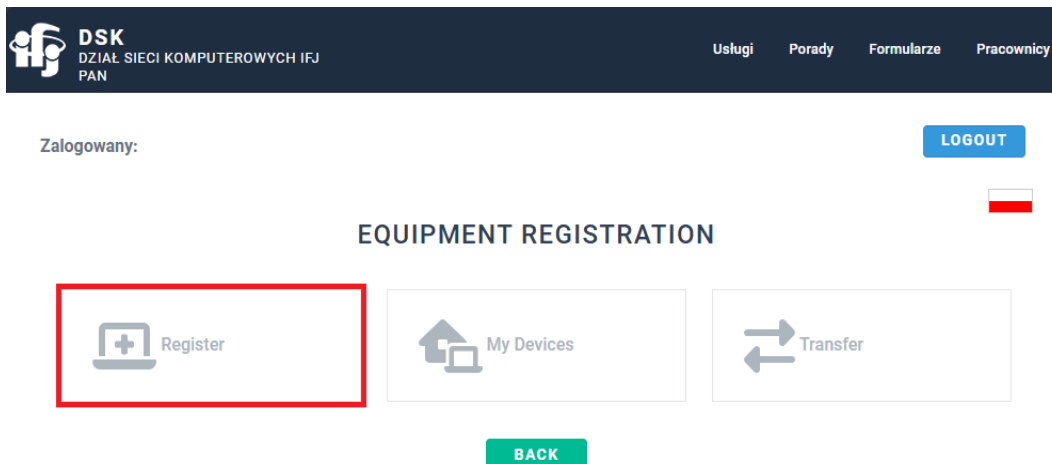

4. Fill registration form

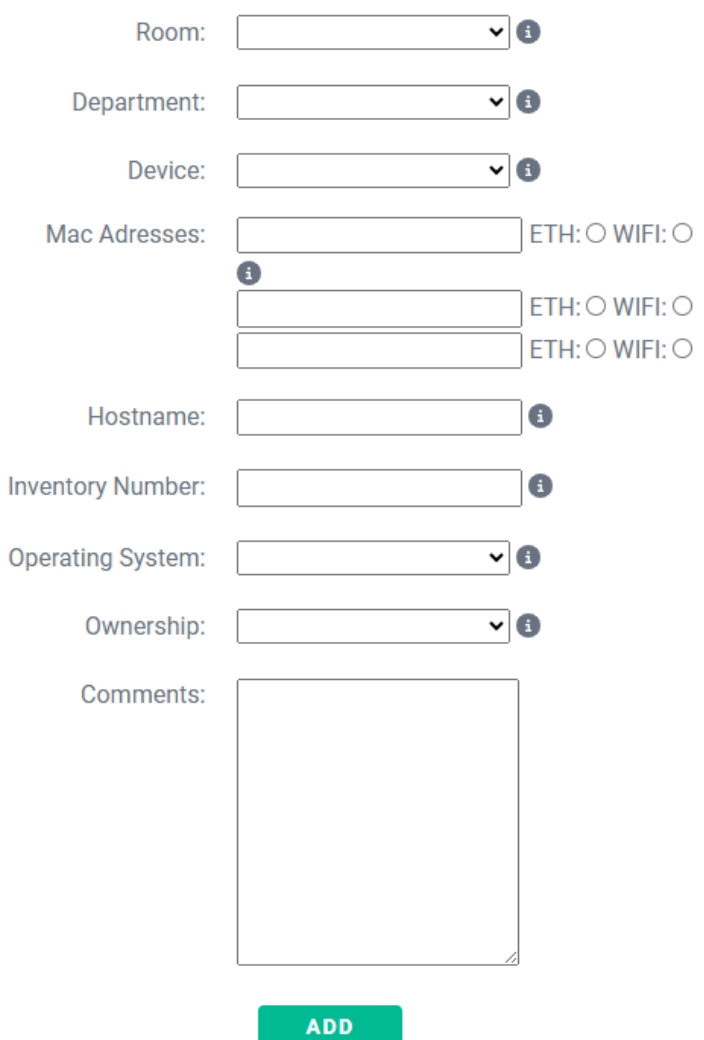

#### **ADD NEW DEVICE**

- a. Fields *Hostname* and *Inventory number* applies only to IFJ devices, and are given out by DSK and DFK/DZI departments. When registering a private device, these fields can be skipped.
- b. Mac Address It can be found by using **Windows Command Prompt**. Open it and input **ipconfig -all** command. Field *Physical Address* holds the MAC address. Remember that portable computers, e.g. laptops, could possess 2 networking cards – for wired and wireless connections. If that is the case for your device, you need to input both addressess.

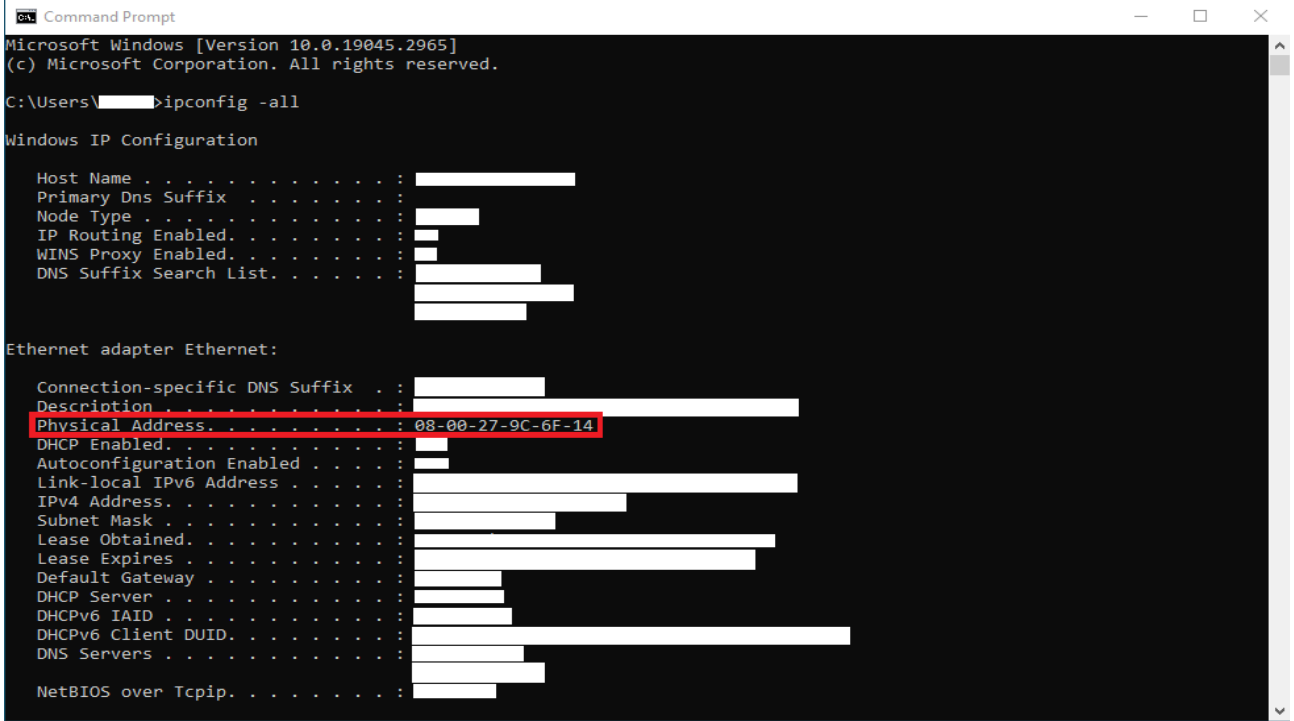

#### Step 2 – Connecting to wireless network

1. When the device is registered, you can connect to the wireless network. Click the *Network*  button on the taskbar, turn on Wi-Fi and click the *IFJ* item to open a login panel.

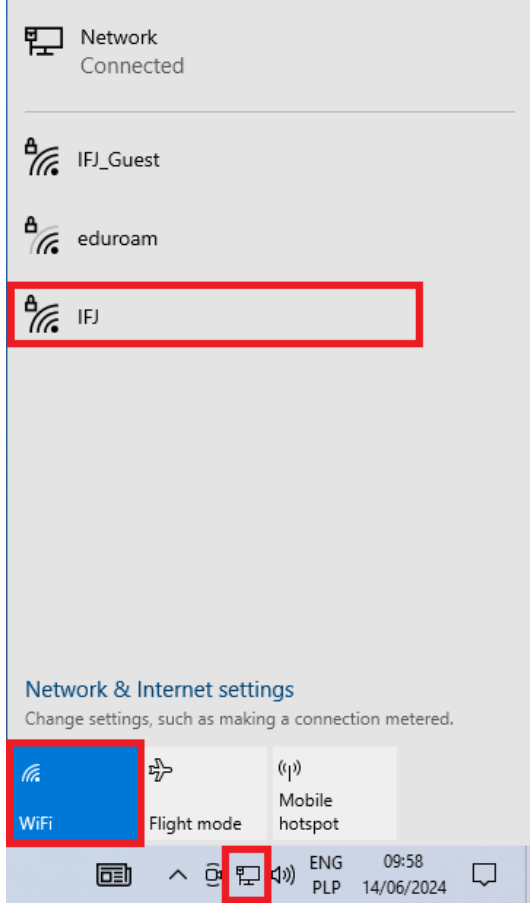

2. Input your login and password, the same as to *net.ifj.edu.pl*, click *OK*, and then, *Connect*. **ATTENTION:** Your login has to be given in full/long form – name.surname@ifj.edu.pl

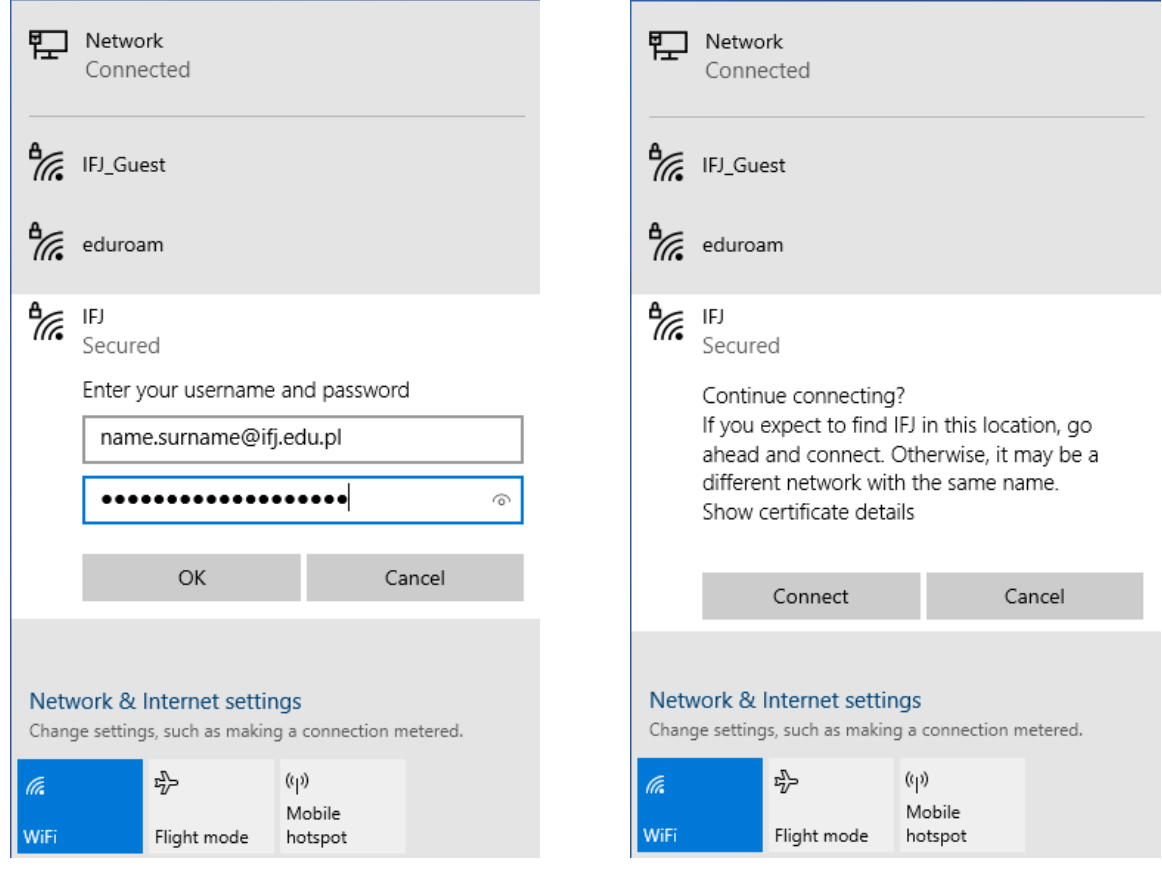

3. If everything has been configured correctly, computer should connect to *IFJ* wireless network.

In case of issues with configuration, contact DSK department:

- E-Mail – [admin@ifj.edu.pl](mailto:admin@ifj.edu.pl)
- Phone number 8296